# VMware Integrated OpenStack User's Guide

Update 2 Modified on 13 NOV 2018 VMware Integrated OpenStack 4.1

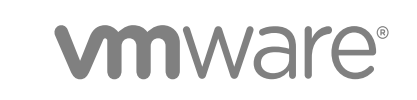

You can find the most up-to-date technical documentation on the VMware website at:

#### <https://docs.vmware.com/>

If you have comments about this documentation, submit your feedback to

[docfeedback@vmware.com](mailto:docfeedback@vmware.com)

**VMware, Inc.** 3401 Hillview Ave. Palo Alto, CA 94304 www.vmware.com

Copyright  $^\circ$  2015-2018 VMware, Inc. All rights reserved. [Copyright and trademark information.](http://pubs.vmware.com/copyright-trademark.html)

## **Contents**

**1** [VMware Integrated OpenStack User's Guide](#page-4-0) 5

**2** [Updated Information](#page-5-0) 6 **3** [Log In to the VMware Integrated OpenStack Dashboard](#page-6-0) 7 **4** [Working with Images](#page-8-0) 9 [Import Images Using the GUI](#page-8-0) 9 [Import Images Using the CLI](#page-9-0) 10 [Import Images in Unsupported Formats](#page-10-0) 11 [Configure an Image for Windows Guest Customization](#page-11-0) 12 **5** [Configuring Access and Security for Instances](#page-13-0) 14 [Working with Security Groups](#page-13-0) 14 [Create a Security Group](#page-14-0) 15 [Modify the Rules for an Existing Security Group](#page-14-0) 15 [Enabling SSH and ICMP Access](#page-15-0) 16 [Working with Key Pairs](#page-16-0) 17 [Add a Key Pair](#page-16-0) 17 [Import a Key Pair](#page-17-0) 18 [Allocate a Floating IP to an Instance](#page-17-0) 18 **6** [Working with Networks](#page-19-0) 20 [Create a Network](#page-19-0) 20 [Create a Router](#page-20-0) 21 [Configuring LBaaS v2.0](#page-21-0) 22 [Configure LBaaS Using the CLI](#page-21-0) 22 [Configure LBaaS Using the GUI](#page-23-0) 24 **7** [Working with Instances in OpenStack](#page-26-0) 27 [Start an OpenStack Instance from an Image](#page-26-0) 27 [Start an OpenStack Instance from a Snapshot](#page-27-0) 28 [Connect to an Instance by Using SSH](#page-29-0) 30 [Track Instance Use](#page-29-0) 30 [Create a Snapshot from an Instance](#page-29-0) 30 [Use Affinity to Control OpenStack Instance Placement](#page-30-0) 31

#### **8** [Working with Volumes](#page-31-0) 32

[Create a Volume](#page-31-0) 32 [Transfer a Volume](#page-32-0) 33

## <span id="page-4-0"></span>VMware Integrated OpenStack VMware Integrated OpenStack<br>User's Guide

The *VMware Integrated OpenStack User's Guide* shows you how to perform cloud end-user tasks in VMware Integrated OpenStack, including how to create and manage instances, volumes, snapshots, images, and networks.

## Intended Audience

This guide is for cloud users who want to work with an OpenStack deployment that is fully integrated with VMware vSphere $^\circledR$ . To do so successfully, you should be familiar with the OpenStack components and functions.

## VMware Technical Publications Glossary

VMware Technical Publications provides a glossary of terms that might be unfamiliar to you. For definitions of terms as they are used in VMware technical documentation, go to [http://www.vmware.com/](http://www.vmware.com/support/pubs) [support/pubs.](http://www.vmware.com/support/pubs)

# <span id="page-5-0"></span>Updated Information 2

The *VMware Integrated OpenStack User's Guide* is updated with each release of the product or when necessary.

This table provides the update history of the *VMware Integrated OpenStack User's Guide*.

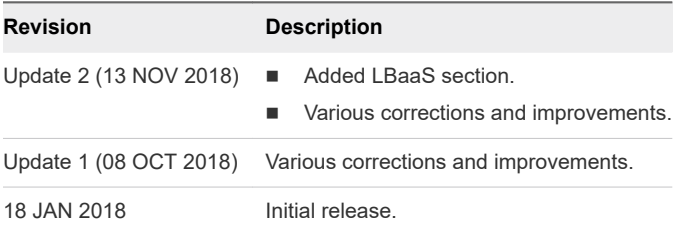

## <span id="page-6-0"></span>Log In to the VMware Integrated Log In to the VMware Integrated<br>OpenStack Dashboard

You access the user and administrative controls for your VMware Integrated OpenStack deployment through the VMware Integrated OpenStack dashboard. The dashboard enables you to create and manage instances, images, user accounts, and volumes, among other tasks.

To log in to the dashboard, you must obtain the host name or IP address for the VMware Integrated OpenStack dashboard from your OpenStack operator. This is the public virtual IP created when deploying up the VMware Integrated OpenStack in vSphere.

#### Prerequisites

- Verify that you have a user account that was set up by an administrative user.
- Verify that you have a browser with JavaScript and cookies enabled.

#### Procedure

**1** In a browser window, navigate to the host name or IP address for the VMware Integrated OpenStack dashboard.

A certificate warning might appear the first time you access the URL. To bypass the warning, verify the certificate or add an exception.

- **2** On the Log In page, enter the domain name, your user name and password.
- **3** Click **Sign In**.

You are now logged in. The Project tab appears, opened to the default Overview page.

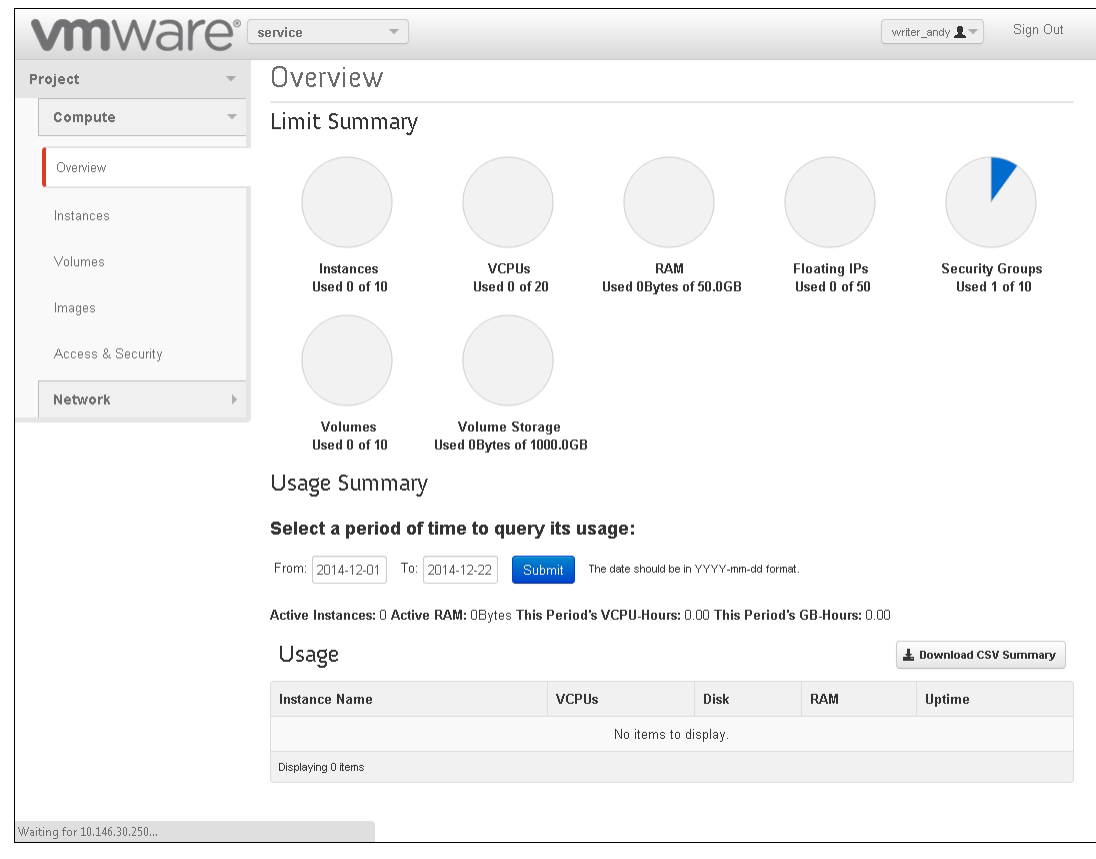

Figure 3-1. VMware Integrated OpenStack Overview Page

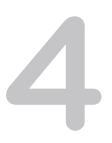

## <span id="page-8-0"></span>Working with Images

In the OpenStack context, an image is a file that contains a virtual disk from which you can install an operating system on a virtual machine. You create an instance in your OpenStack cloud by using one of the images available. The VMware Integrated OpenStack image service component natively supports images that are packaged in the ISO, OVA, and VMDK formats.

If you have images in vSphere that you want to use in OpenStack, you can export them in one of the supported formats and upload them to the image service. You can also use the glance-import tool to convert RAW, QCOW2, VDI, and VHD images to the VMDK format and use them in OpenStack.

This chapter includes the following topics:

- Import Images Using the GUI
- [Import Images Using the CLI](#page-9-0)
- **n** [Import Images in Unsupported Formats](#page-10-0)
- <sup>n</sup> [Configure an Image for Windows Guest Customization](#page-11-0)

### Import Images Using the GUI

You can import images in the VMware Integrated OpenStack dashboard.

The following image formats are supported:

- **VMDK**
- <sup>n</sup> ISO
- $N = 0$

To upload images in another format, see [Import Images in Unsupported Formats](#page-10-0).

**Note** ISO images cannot be used to create volumes.

- **1** Log in to the VMware Integrated OpenStack dashboard.
- **2** Select your project from the drop-down menu in the title bar.
- **3** Select **Project > Compute > Images** and click **Create Image**.

#### <span id="page-9-0"></span>**4** Configure the image.

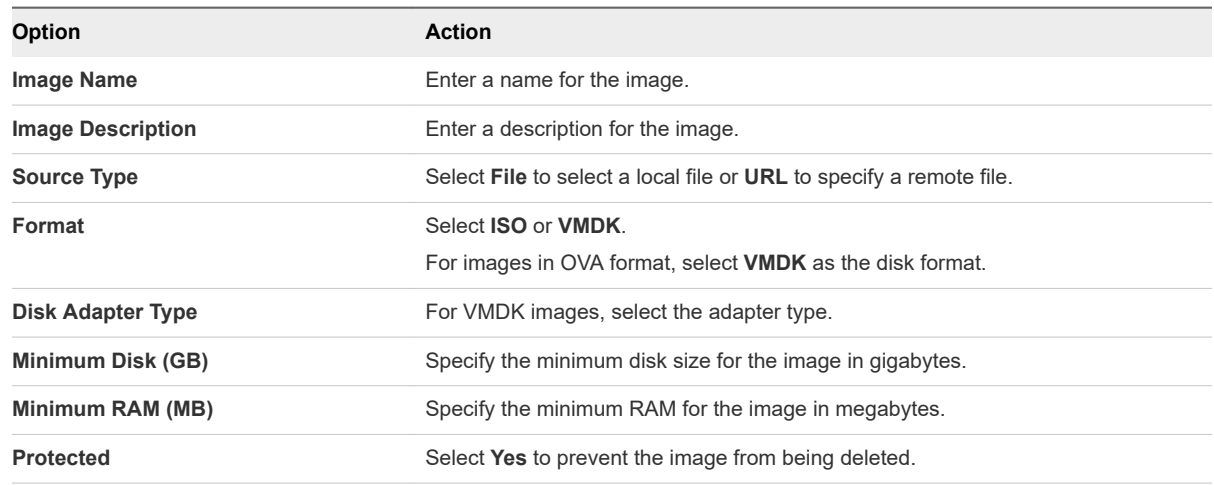

- **5** (Optional) Click **Next** and configure metadata for the image.
- **6** Click **Create Image**.

#### What to do next

You can launch OpenStack instances using the imported image. See [Start an OpenStack Instance from](#page-26-0) [an Image.](#page-26-0)

In the **Actions** column next to an image, you can also edit the image, update its metadata, delete the image, or create a volume from the image.

## Import Images Using the CLI

You can import images using the command-line interface on the OpenStack Management Server.

The following image formats are supported:

- **N** VMDK
- $\blacksquare$  ISO
- $N = 0$

To upload images in another format, see [Import Images in Unsupported Formats](#page-10-0).

**Note** ISO images cannot be used to create volumes.

- **1** Log in to the OpenStack Management Server as viouser.
- **2** Load the credentials file for your user account.

```
source user-credentials.rc
```
#### <span id="page-10-0"></span>**3** Create the image in Glance.

glance image-create --name *image-name* --file *image-path* --disk-format {vmdk | iso} -container\_format bare [--property vmware\_adaptertype="adapter-type"] [--property vmware\_disktype="disk-type"] [--property vmware\_ostype="operating-system"]

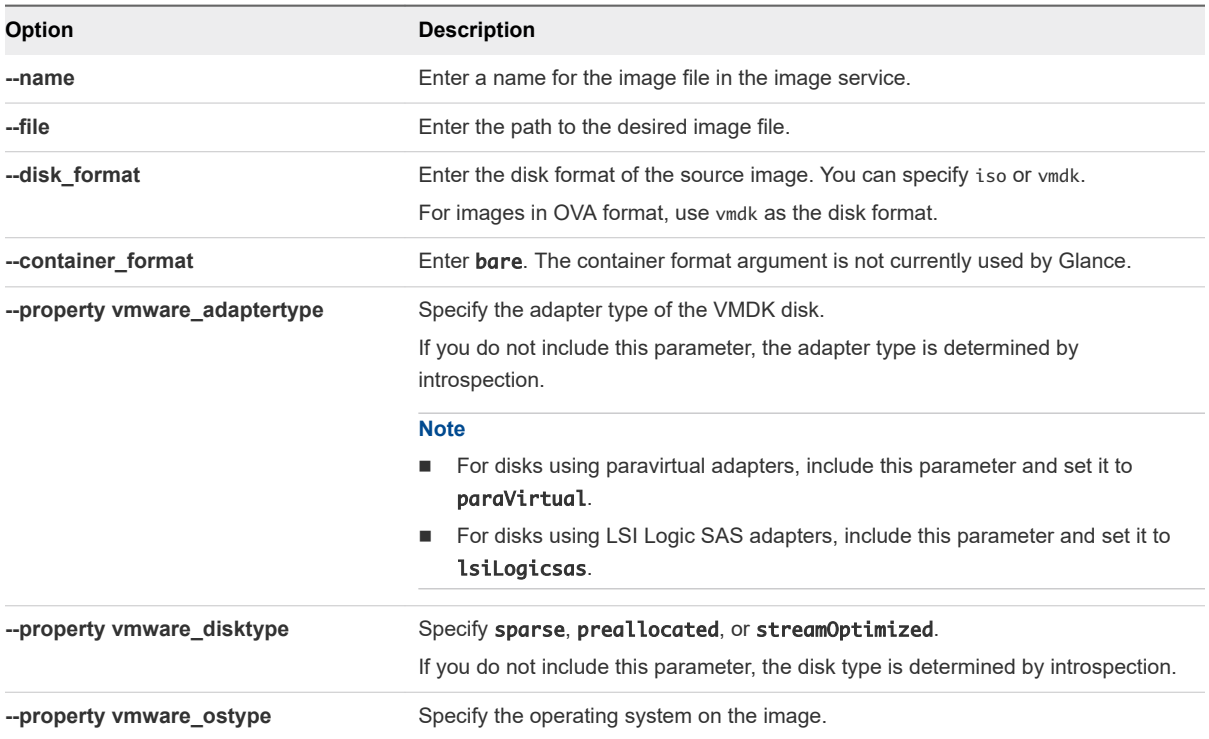

#### What to do next

You can launch OpenStack instances using the imported image. See [Start an OpenStack Instance from](#page-26-0) [an Image.](#page-26-0) You can also run the openstack image list command to see all images in your project.

## Import Images in Unsupported Formats

You can use the glance-import tool to convert RAW, QCOW2, VDI, and VHD source images to the VMDK format.

You can also use this procedure to import images in the supported OVA and VMDK formats if desired.

#### Procedure

- **1** Log in to the OpenStack Management Server as viouser.
- **2** Log in to the controller node as viouser.
- **3** Load the credentials file for your user account.

source *user-credentials.rc* 

#### <span id="page-11-0"></span>**4** Import the image.

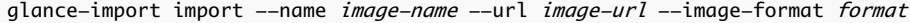

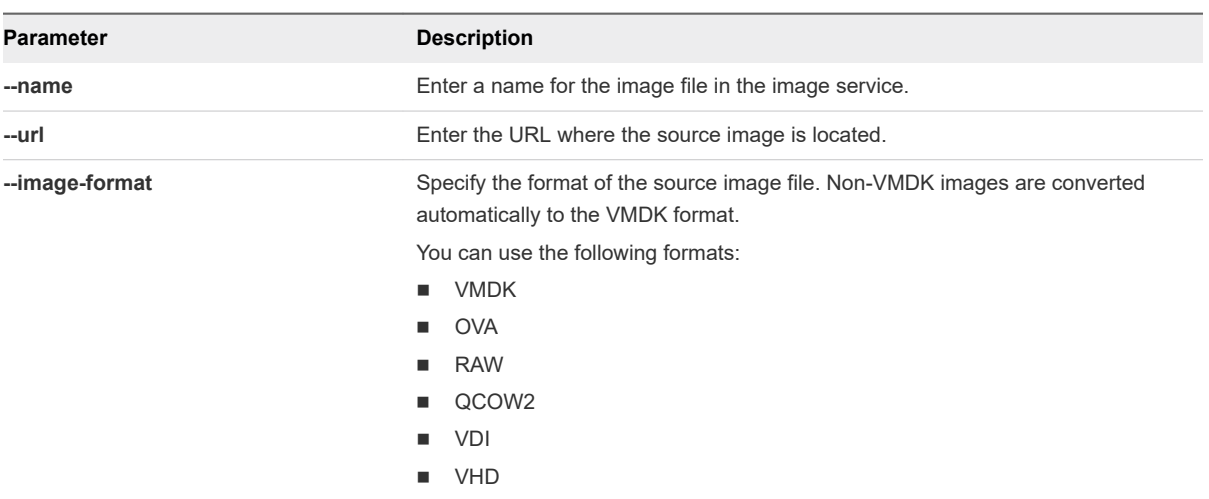

The task information and status is displayed. Large images might take some time to import. You can run the following command to check the status of the import task:

glance task-show task-id

#### What to do next

You can launch OpenStack instances using the imported image. See [Start an OpenStack Instance from](#page-26-0) [an Image.](#page-26-0) You can also run the glance image-list command to see all images in your project.

## Configure an Image for Windows Guest Customization

You can configure images for Windows guest customization by applying guest customization metadata.

Windows guest customization is an alternative to Cloudbase-Init. Do not use Windows guest customization metadata and Cloudbase-Init on the same image.

#### Prerequisites

- n Install the appropriate version of Microsoft System Preparation (Sysprep) for each guest operating system that you want to customize.
- Install VMware Tools on the source image.

- **1** Log in to the VMware Integrated OpenStack dashboard.
- **2** Select your project from the drop-down menu in the title bar.
- **3** Select **Project > Compute > Images**.
- **4** Create a new Windows image or choose an existing image to customize.
- **5** Select **Update Metadata** next to the image that you want to use.
- **6** In the **Available Metadata** pane, expand **Guest Customization Options**.
- **7** Click the **Add** (plus sign) icon next to the metadata that you want to configure.

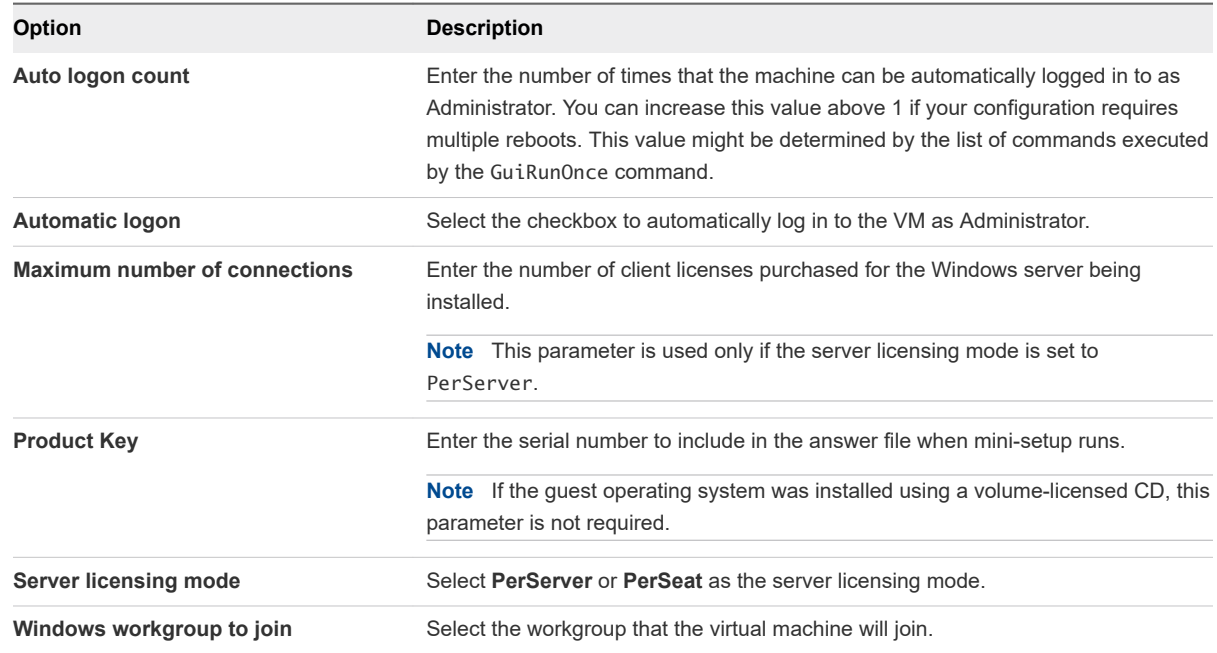

#### **8** Click **Save**.

When you launch instances from the image, the specified Windows guest customization options are applied.

## <span id="page-13-0"></span>Configuring Access and Security Configuring Access and Security<br>for Instances

Before you start instances, configure access and security settings. For example, SSH access and ICMP access are not enabled by default.

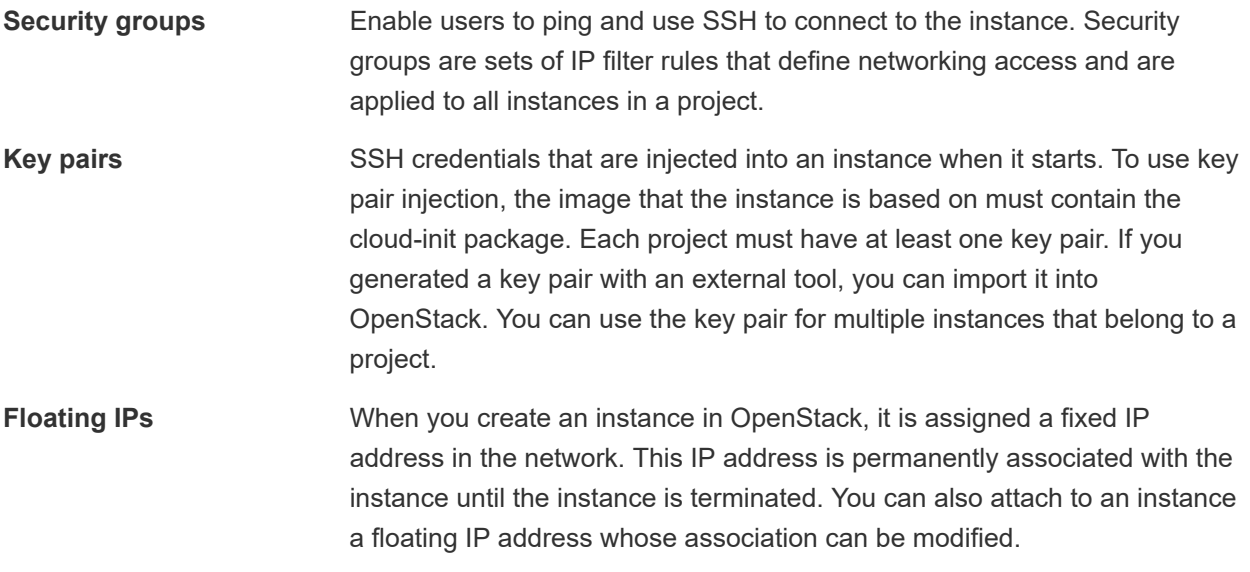

This chapter includes the following topics:

- **Norking with Security Groups**
- **[Working with Key Pairs](#page-16-0)**
- [Allocate a Floating IP to an Instance](#page-17-0)

## Working with Security Groups

A security group is a set of IP address filtering rules that define networking access for instances in a project. Security group rules are project-specific.

Each OpenStack project has a default security group. All instances in a project are included in the default security group unless you specify a different security group for them. By default, the default security group permits outgoing traffic but denies all incoming traffic to instances.

<span id="page-14-0"></span>To change IP address filtering rules for instances in your project, you can create a new security group with the desired rules or modify the rules set in the default security group.

**Note** For NSX-T Data Center deployments, each port can have a maximum of nine security groups.

### Create a Security Group

Security groups are sets of IP filter rules that define networking access and are applied to all instances within a project. You can either modify the rules in the default security group or create a security group with custom rules.

#### Procedure

- **1** Log in to the VMware Integrated OpenStack dashboard.
- **2** Select the project from the drop-down menu in the title bar.
- **3** Select **Project > Compute > Access & Security**.
- **4** Click the **Security Groups** tab.
- **5** Click **Create Security Group**.
- **6** Enter a name and description for the new group, and click **Create Security Group**.

The new group appears in the list on the **Security Group** tab.

- **7** Configure the rules for the new group.
	- a Select the new security group and click **Manage Rules**.
	- b Click **Add Rule**.
	- c From the **Rule** drop-down menu, select the rule to add.

The subsequent fields might change depending on the rule you select.

- d If applicable, specify **Ingress** or **Egress** from the **Direction** drop-down menu.
- e After you complete the rule definition, click **Add**.
- **8** Configure additional rules if necessary.
- **9** Click the **Access & Security** tab to return to the main page.

### Modify the Rules for an Existing Security Group

You can modify a security group by adding and removing rules assigned to that group. Rules define which traffic is allowed to instances that are assigned to the security group.

- **1** Log in to the VMware Integrated OpenStack dashboard.
- **2** Select the project from the drop-down menu in the title bar.
- **3** Select **Project > Compute > Access & Security**.
- <span id="page-15-0"></span>**4** Click the **Security Groups** tab.
- **5** Select the security group to modify and click **Manage Rules**.
- **6** To remove a rule, select the rule and click **Delete Rule**.
- **7** To add a rule, click **Add Rule** and select the custom rule to add from the **Rule** drop-down menu.

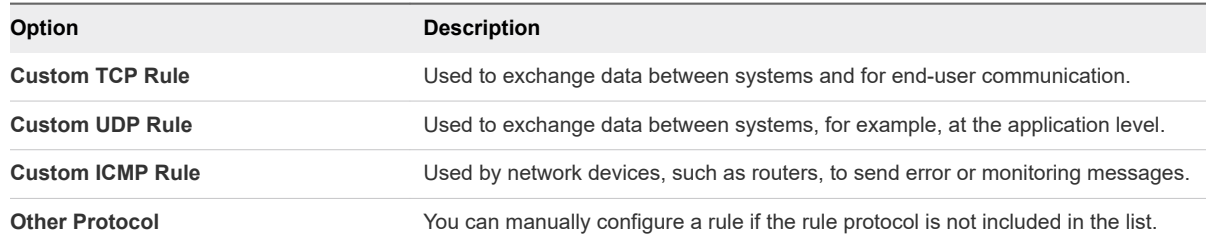

- a From the **Remote** drop-down list, select **CIDR** or **Security Group**.
- b If applicable, select **Ingress** or **Egress** from the **Direction** drop-down menu.

For TCP and UDP rules, you can open either a single port or a range of ports. Depending on your selection, different fields appear below the Open Port list.

#### c Select the kind of access to allow.

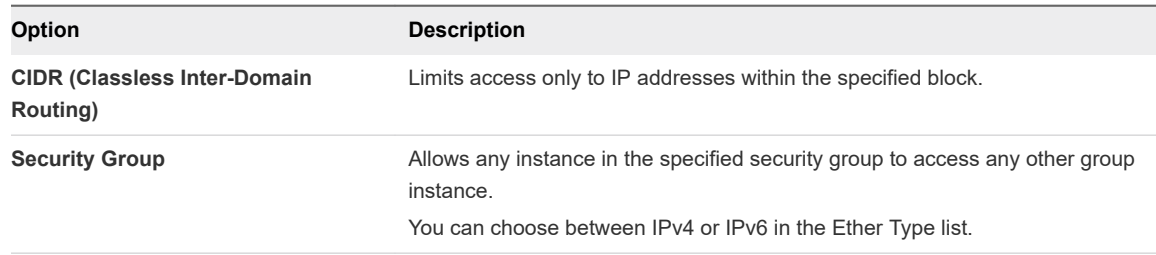

#### **8** Click **Add**.

The new rule appears on the Manage Security Group Rules page for the security group.

### Enabling SSH and ICMP Access

You can modify the default security group to enable SSH and ICMP access to instances. The rules in the default security group apply to all instances in the currently selected project.

- **1** Log in to the VMware Integrated OpenStack dashboard.
- **2** Select the project from the drop-down menu in the title bar.
- **3** Select **Project > Compute > Access & Security**.
- **4** Click the **Security Groups** tab, select the default security group, and click **Manage Rules**.

<span id="page-16-0"></span>**5** Click **Add Rule** and configure the rules to allow SSH access.

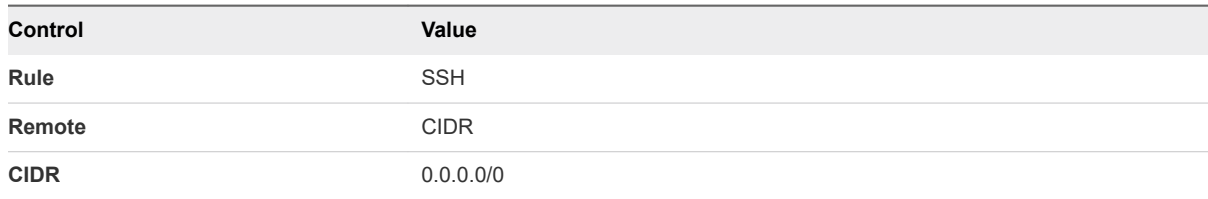

To accept requests from a particular range of IP addresses, specify the IP address block in the CIDR text box.

Instances will now have SSH port 22 open for requests from any IP address.

- **6** Click **Add**.
- **7** From the Manage Security Group Rules page, click **Add Rule** and configure the rules to allow ICMP access.

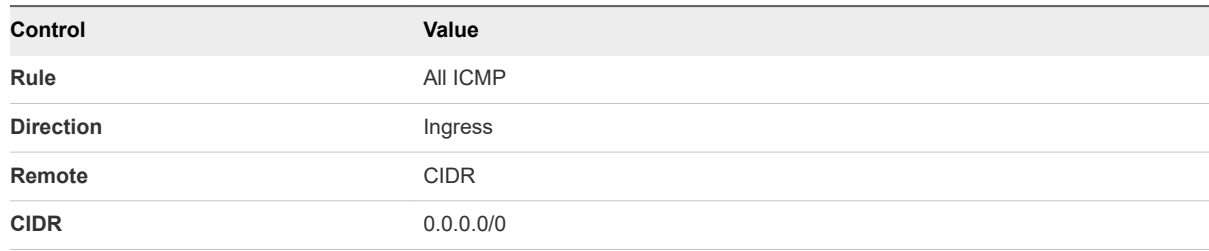

**8** Click **Add**.

Instances will now accept all incoming ICMP packets.

## Working with Key Pairs

Key pairs are SSH credentials that are injected into an instance when it starts.

To use key pair injection, the image that the instance is based on must contain the cloud-init package. Each project should have at least one key pair. If you generated a key pair with an external tool, you can import it into OpenStack. You can use the key pair for multiple instances that belong to a project.

## Add a Key Pair

Key pairs are SSH credentials that are injected into an instance when it starts. You can create or import key pairs.

You must provide at least one key pair for each project.

- **1** Log in to the VMware Integrated OpenStack dashboard.
- **2** Select the project from the drop-down menu in the title bar.
- **3** Select **Project > Compute > Access & Security**.
- <span id="page-17-0"></span>**4** Click the **Key Pairs** tab, which lists the key pairs available for the current project.
- **5** Click **Create Key Pair**.
- **6** Enter a name for the new key pair, and click **Create Key Pair**.
- **7** Download the new key pair at the prompt.
- **8** On the main **Key Pairs** tab, confirm that the new key pair is listed.

### Import a Key Pair

Key pairs are SSH credentials that are injected into an instance when it starts. You can create or import key pairs.

You must provide at least one key pair for each project.

#### Procedure

- **1** Log in to the VMware Integrated OpenStack dashboard.
- **2** Select the project from the drop-down menu in the title bar.
- **3** Select **Project > Compute > Access & Security**.
- **4** Click the **Key Pairs** tab, which lists the key pairs available for the current project.
- **5** Click **Import Key Pair**.
- **6** Enter the name of the key pair.
- **7** Copy the public key to the Public Key text box and click **Import Key Pair**.
- **8** Return to the main **Key Pairs** tab to confirm that the imported key pair is listed.

## Allocate a Floating IP to an Instance

You can attach a floating IP address to an instance in addition to the fixed IP address that is assigned when it is created. Unlike fixed IP addresses, you can modify floating IP address associations at any time, regardless of the state of the instances involved.

- **1** Log in to the VMware Integrated OpenStack dashboard.
- **2** Select the project from the drop-down menu in the title bar.
- **3** Select **Project > Compute > Access & Security**.
- **4** Click the **Floating IPs** tab, and click **Allocate IP to Project**.
- **5** Choose the pool from which to pick the IP address and click **Allocate IP**.

**6** Click **Associate** in the Floating IPs list and configure the floating IP associations settings.

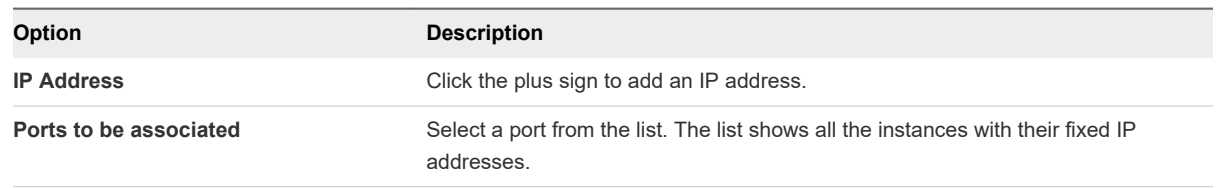

- **7** Click **Associate**.
- **8** (Optional) To disassociate a floating IP address from an instance, click the **Floating IPs** tab, and click **Disassociate** in the Actions column for the IP address. .
- **9** To release the floating IP address back into the pool of addresses, click **More** and select **Release Floating IP**.
- **10** Click the **Floating IPs** tab and select the IP address.
- **11** Click **Release Floating IPs**.

## <span id="page-19-0"></span>Working with Networks

The OpenStack Networking service provides a scalable system for managing the network connectivity in an OpenStack cloud deployment. It can react to changing network needs, for example, creating and assigning new IP addresses. You can also configure logical routers to connect the different networks within your VMware Integrated OpenStack deployment.

For more information about how to manage networks, see the *VMware Integrated OpenStack Administrator Guide*.

This chapter includes the following topics:

- **n** Create a Network
- **[Create a Router](#page-20-0)**
- [Configuring LBaaS v2.0](#page-21-0)

## Create a Network

The OpenStack Networking service component is a scalable system for managing network connectivity within your VMware Integrated OpenStack deployment. With the VMware Integrated OpenStack dashboard, you can quickly create logical networks.

#### Procedure

- **1** Log in to the VMware Integrated OpenStack dashboard.
- **2** Select the project from the drop-down menu in the title bar.
- **3** Select **Project > Network > Networks**.

The Networks page lists the networks that are currently configured.

- **4** Click **Create Network**.
- **5** On the **Network** tab, enter a name for the new network.
- **6** (Optional) Select **Admin State** to have the network forward packets.
- **7** Click **Next**.

#### <span id="page-20-0"></span>**8** Configure the subnet.

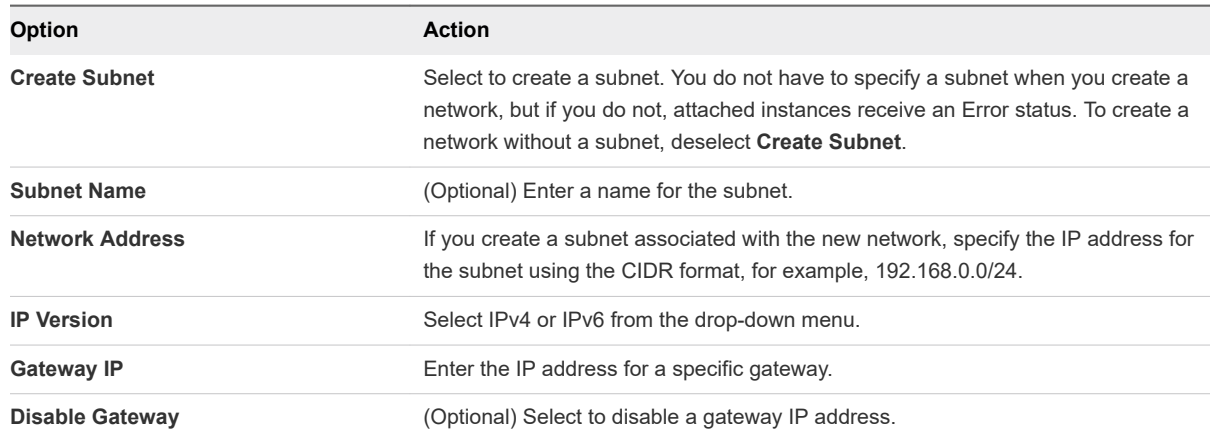

**9** Click **Next** to access the settings on the **Subnet Detail** tab.

**10** (Optional) if you selected the Create Subnet option on the previous tab, enter the subnet settings.

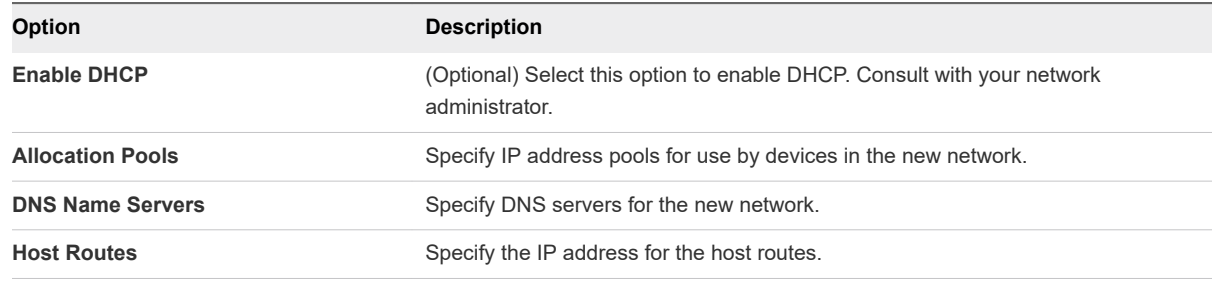

#### **11** Click **Create**.

When you start a new instance, this network will be available.

## Create a Router

With the VMware Integrated OpenStack dashboard, you can create logical routers. You use logical routers to connect the networks in your OpenStack deployment.

#### Procedure

- **1** Log in to the VMware Integrated OpenStack dashboard.
- **2** Select the project from the drop-down menu in the title bar.
- **3** Select **Project > Network > Routers**.

The Routers page lists the routers that are currently configured.

- **4** Click **Create Router**.
- **5** Provide a name for the router and click **Create Router**.

The new router appears in the list on the Routers page. You can now complete the router configuration.

- <span id="page-21-0"></span>**6** Click **Set Gateway** in the Actions column of the new router.
- **7** Select a network from the drop-down menu, and click **Set Gateway**.

The Router Name and Router ID text boxes are automatically populated.

- **8** Connect the router to a private network.
	- a Click the router name on the Routers page.
	- b Click **Add Interface**.
	- c Select a subnet from the drop-down menu.
	- d (Optional) Enter the router interface IP address for the selected subnet.

If you do not set this value, the first host IP address in the subnet is used by default.

e Click **Add Interface**.

You successfully created the router. You can view the new topology on the Network Topology page.

## Configuring LBaaS v2.0

You can enable LBaaS v2.0 to distribute incoming requests among designated instances.

Load balancer as a service (LBaaS) v2.0 gives you the ability to create load balancers on demand, ensuring that workloads are shared predictably among instances and system resources are used more effectively.

The LBaaS configuration process also creates a health monitor and associates it with the LBaaS pool. The health monitor is a Neutron service that checks whether the instances are still running on the specified protocol and port.

You can enable LBaaS v2.0 on VMware Integrated OpenStack deployments with NSX Data Center for vSphere or NSX-T Data Center networking.

**Note** The admin\_state parameter for LBaaS pools is not supported on NSX Data Center for vSphere deployments, and setting the admin state of a pool to down has no effect. To prevent network traffic from reaching the members of a pool, set the admin state of each member to down.

### Configure LBaaS Using the CLI

You can configure LBaaS using the command line interface on the node running OpenStack Neutron.

#### Prerequisites

<sup>n</sup> Create a public subnet and router on your network. For an NSX Data Center for vSphere deployment, the router type must be exclusive.

**Note** You can create the load balancer on a tenant subnet, but you must assign it a floating IP address.

Configure at least one client and at least two server instances.

#### Procedure

- **1** Log in to the OpenStack Management Server as viouser.
- **2** Log in to the controller node as viouser.
- **3** Load the credentials file for your user account.

source *user-credentials.rc* 

**4** Create a load balancer.

neutron lbaas-loadbalancer-create --name *lb-name lb-subnet-id* 

Only members of the specified subnet can be added to the LBaaS pool.

**5** Create a listener for the new load balancer.

neutron lbaas-listener-create --loadbalancer *lb-name --*protocol {HTTP | TCP} --protocol-port portnum --name listener-name

**6** Create an LBaaS pool.

neutron lbaas-pool-create --lb-algorithm *lb-method* --listener *listener-name* --protocol {TCP | HTTP} --name pool-name

The --lb-algorithm parameter accepts the following values.

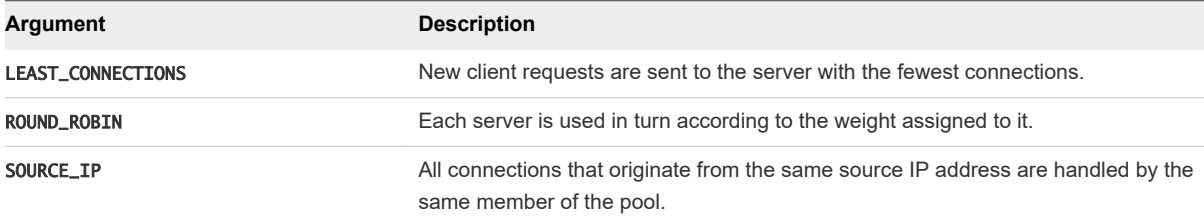

**7** Add at least two server instances to the LBaaS pool that you created.

```
neutron lbaas-member-create --subnet lb-subnet-id --address server1-ip --protocol-port 80 pool-
name
neutron lbaas-member-create --subnet lb-subnet-id --address server2-ip --protocol-port 80 pool-
name
```
**8** Set up the health monitor.

neutron lbaas-healthmonitor-create --delay *delay-seconds* --type {HTTP | TCP | PING} --max-retries number --timeout timeout-seconds --pool pool-name

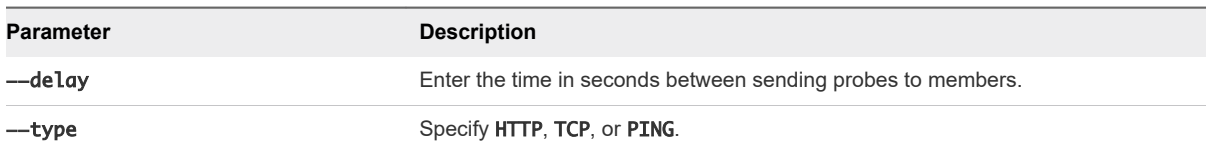

<span id="page-23-0"></span>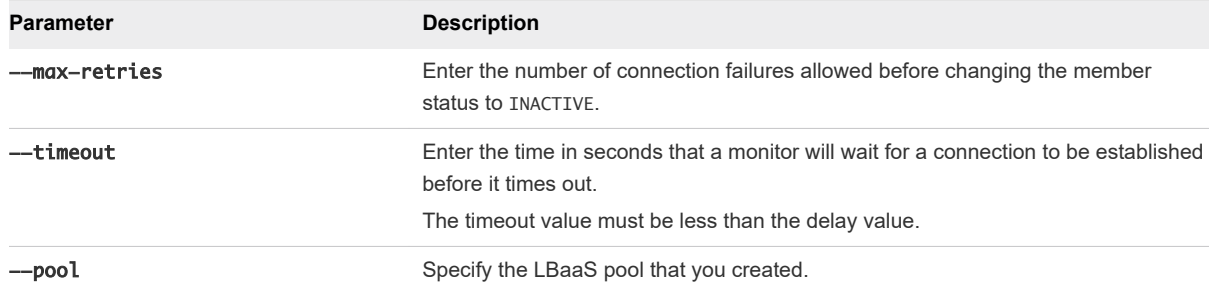

- **9** If you created the load balancer on a tenant subnet, associate a floating IP address with the load balancer.
- **10** (Optional) Send test requests to validate your LBaaS configuration.
	- a Log in to the OpenStack Management Server as viouser.
	- b Create a test index.html file.
	- c In the same directory, start a web server.

sudo python -m SimpleHTTPServer 80

- d Log in to the client instance.
- e Run the wget command and view whether your requests are being correctly load-balanced across the servers in the pool.

wget -O - http://mgmt-server-ip

## Configure LBaaS Using the GUI

You can configure LBaaS using the **Create a Load Balancer** wizard in the VMware Integrated OpenStack user interface.

#### Prerequisites

**n** Create a public subnet and router on your network. For an NSX Data Center for vSphere deployment, the router type must be exclusive.

**Note** You can create the load balancer on a tenant subnet, but you must assign it a floating IP address.

Configure at least one client and at least two server instances.

- **1** Log in to the VMware Integrated OpenStack dashboard.
- **2** Select your project from the drop-down menu in the title bar.
- **3** Select **Project > Network > Load Balancers** and click **Create Load Balancer**.

**4** Specify the name, description, IP address, and subnet and click **Next**.

Only members of this subnet can be added to the LBaaS pool.

- **5** Create a listener for the new load balancer and click **Next**.
- **6** Specify the name, description, and load balancing method for your LBaaS pool and click **Next**.

Supported load balancing methods are described as follows:

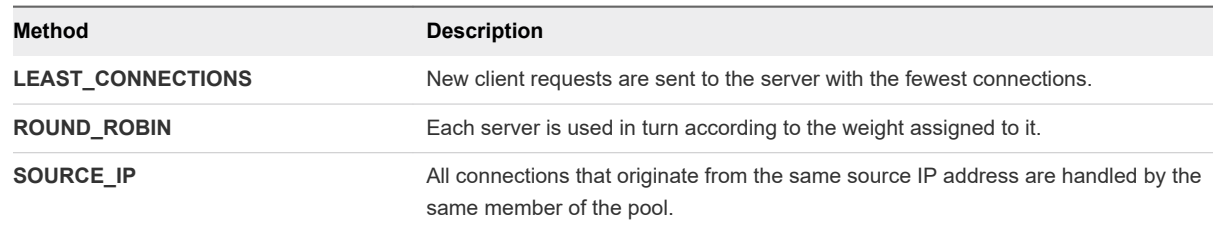

- **7** Select the server and client instances to add to the load balancer pool and click **Next**.
- **8** Specify parameters for the health monitor and click **Next**.

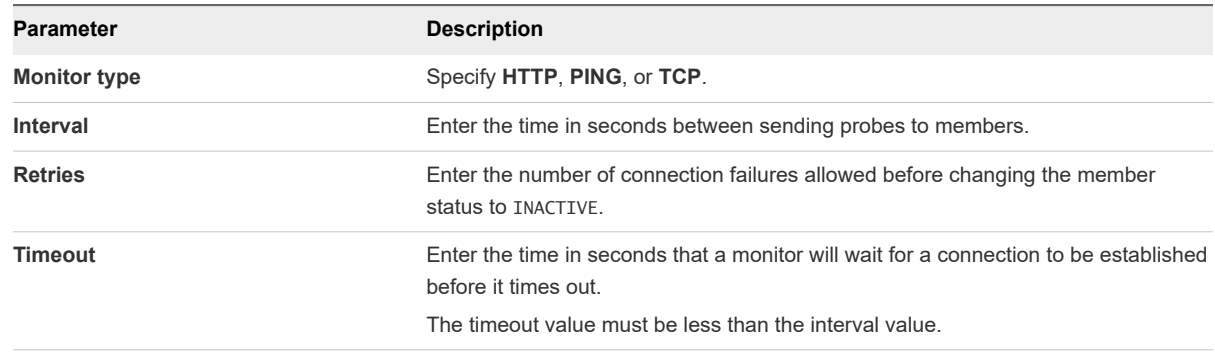

If you select **HTTP**, you must also configure the HTTP method, expected status code, and URL.

#### **9** Click **Create Load Balancer**.

- **10** If you created the load balancer on a tenant subnet, associate a floating IP address with the load balancer.
	- a Click the down arrow to the right of the load balancer and select **Associate Floating IP**.
	- b Select a floating IP address or pool and click **Associate**.
- **11** (Optional) Send test requests to validate your LBaaS configuration.
	- a Log in to the OpenStack Management Server as viouser.
	- b Create a test index.html file.
	- c In the same directory, start a web server.

sudo python -m SimpleHTTPServer 80

- d Log in to the client instance.
- e Run the wget command to view whether your requests are being correctly load-balanced across the servers in the pool.

wget -O - http://mgmt-server-ip

#### What to do next

You can open the load balancer and click **Create Listener** to add listeners to it.

## <span id="page-26-0"></span>Working with Instances in Working with Instances in<br>OpenStack

Instances are virtual machines that run in the cloud. You can launch instances, track their usage, and create snapshots.

This chapter includes the following topics:

- Start an OpenStack Instance from an Image
- [Start an OpenStack Instance from a Snapshot](#page-27-0)
- [Connect to an Instance by Using SSH](#page-29-0)
- n [Track Instance Use](#page-29-0)
- [Create a Snapshot from an Instance](#page-29-0)
- [Use Affinity to Control OpenStack Instance Placement](#page-30-0)

## Start an OpenStack Instance from an Image

When you start an instance from an image, OpenStack creates a local copy of the image on the compute node where the instance starts. You can observe OpenStack instances in vSphere as VMs, but you must manage them in OpenStack.

#### Prerequisites

Verify that images, flavors, block storage, and networks are configured and available to start an instance.

#### Procedure

- **1** Log in to the VMware Integrated OpenStack dashboard.
- **2** Select the project from the drop-down menu in the title bar.
- **3** Select **Project > Compute > Images**.

The Images page lists the images available to the current user.

**4** In the Actions column of the image, click **Launch**.

#### <span id="page-27-0"></span>**5** On the **Details** tab .

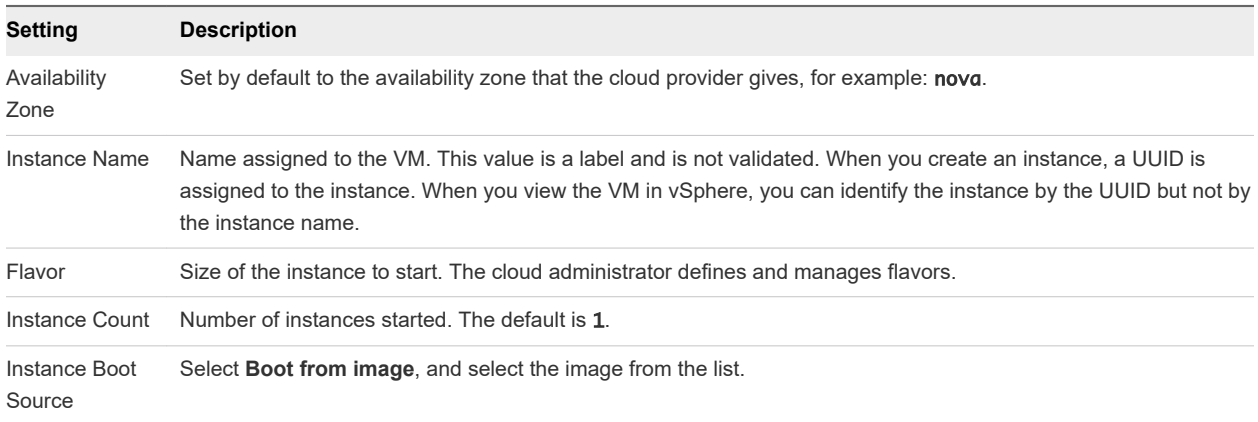

#### **6** On the **Access & Security** tab of the Launch Instance dialog box .

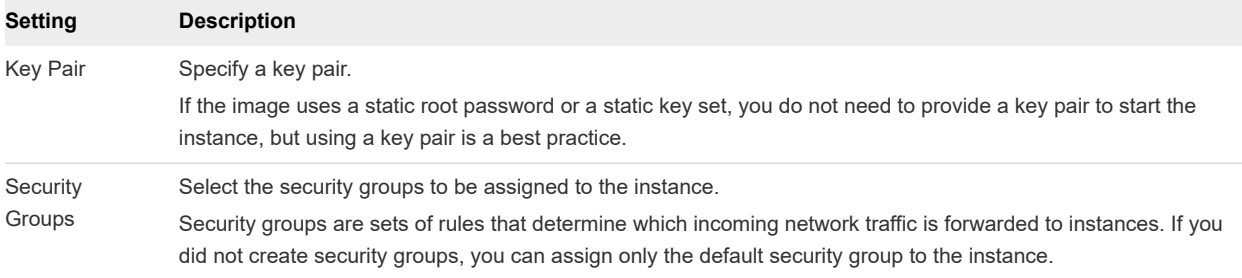

- **7** On the **Networking** tab, click the **+** icon in the Available Networks field to add a network to the instance.
- **8** (Optional) On the **Post-Creation** tab, specify a customization script that runs after the instance launches.
- **9** On the **Advanced Options** tab, select the type of disk partition from the drop-down list.

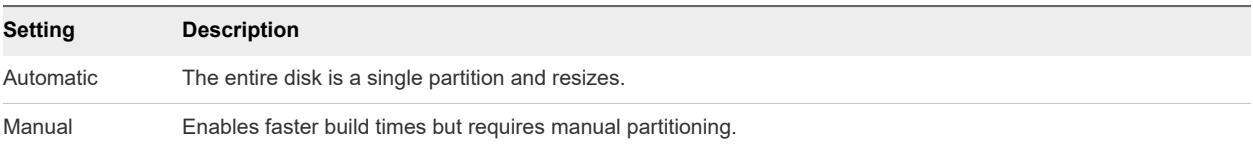

#### **10** Click **Launch**.

The new instance starts on a node in the Compute cluster.

**11** To view the new instance, select **Project > Compute > Instances**.

The Instances page shows the instance name, its private and public IP addresses, size, status, task, and power state.

## Start an OpenStack Instance from a Snapshot

You can start an instance from an instance snapshot. You can observe OpenStack instances in vSphere as VMs, but you can only manage them in OpenStack.

#### Prerequisites

Verify that you have configured images, flavors, block storage, and networks, and that they are available.

#### Procedure

- **1** Log in to the VMware Integrated OpenStack dashboard.
- **2** Select the project from the drop-down menu in the title bar.

#### **3** Select **Project > Compute > Images**.

The Images page lists the snapshots available to the current user.

- **4** In the Actions column of the snapshot, click **Launch**.
- **5** On the **Details** tab of the Launch Instance dialog box, configure the instance.

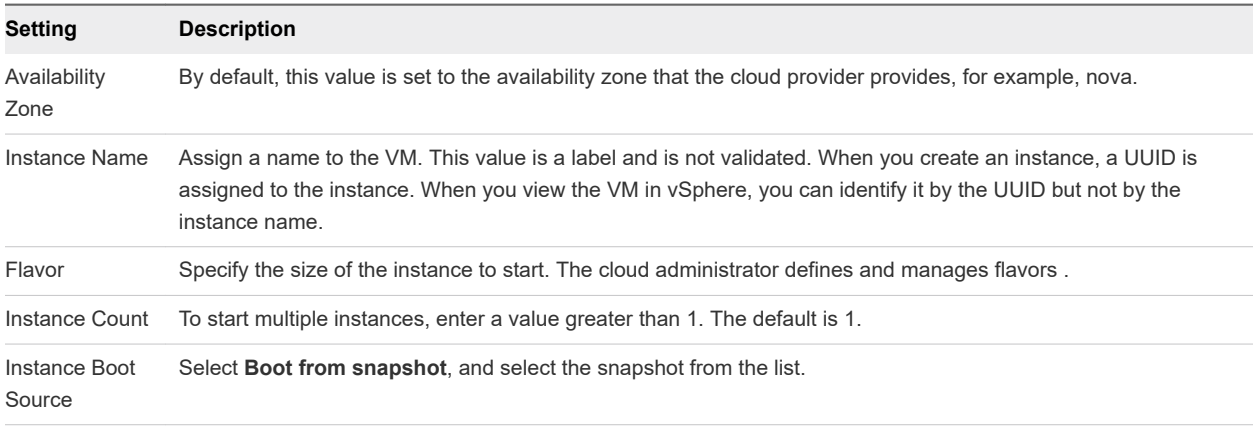

**6** On the **Access & Security** tab of the Launch Instance dialog box, configure access and security parameters by specifying a key pair and security group.

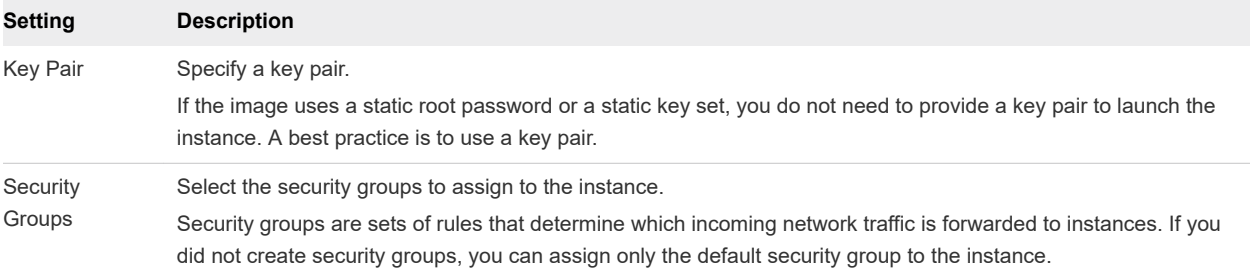

- **7** On the **Networking** tab of the Launch Instance dialog box, click the **+** icon in the Available Networks field to add a network to the instance.
- **8** (Optional) On the **Post-Creation** tab, specify a customization script that runs after the instance starts.
- **9** In the **Advanced Options** tab, select the type of disk partition from the drop-down menu.

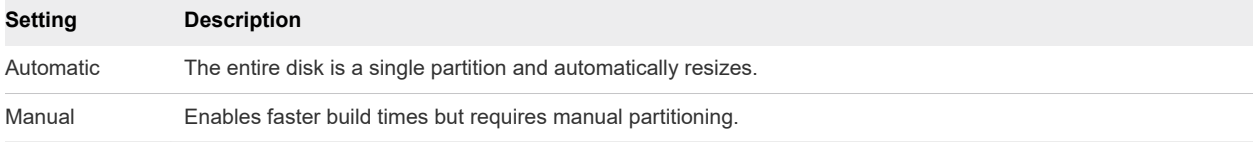

<span id="page-29-0"></span>**10** Click **Launch**.

The new instance starts on a node in the Compute cluster.

**11** To view the new instance, select **Project > Compute > Instances**.

The **Instances** tab shows the instance name, its private and public IP addresses, size, status, task, and power state.

### Connect to an Instance by Using SSH

To use SSH to connect to your instance, use the downloaded keypair file.

#### Procedure

- **1** Copy the IP address for your instance.
- **2** Use the ssh command to make a secure connection to the instance.

For example:

\$ ssh -i MyKey.pem demo@10.0.0.2

**3** At the prompt, enter yes.

### Track Instance Use

You can track use for instances in each project. You can view instance metrics such as number of vCPUs, disks, RAM, and uptime.

#### Procedure

- **1** Log in to the VMware Integrated OpenStack dashboard.
- **2** Select the project from the drop-down menu in the title bar.
- **3** Select **Project > Compute > Overview**.

The Overview page shows use and limit information. You can also limit the information to a specific period of time lists and download a summary in the CSV format.

## Create a Snapshot from an Instance

With snapshots, you can create new images from running instances.

You can create a snapshot of an instance directly from the Instances page.

- **1** Log in to the VMware Integrated OpenStack dashboard.
- **2** Select the project from the drop-down menu in the title bar.

#### <span id="page-30-0"></span>**3** Select **Project > Compute > Instances**.

The Instances page lists the instances available to the current user.

**4** In the Actions column, click **Create Snapshot**.

The snapshot appears on the Images page.

## Use Affinity to Control OpenStack Instance Placement

You can place instances using OpenStack server groups with an affinity or anti-affinity policy. Affinity indicates that all instances in the group must placed on the same host, and anti-affinity indicates that no instances in the group can be placed on the same host.

#### Prerequisites

Verify that the intended filter configuration does not conflict with any existing administrative configuration, such as DRS rules that manage instance placement on hosts.

#### Procedure

- **1** Log in to the OpenStack Management Server as viouser.
- **2** Load the credentials file for your user account.

source user-credentials.rc

**3** Create a server group with the desired policy.

openstack server group create group-name --policy {affinity | anti-affinity}

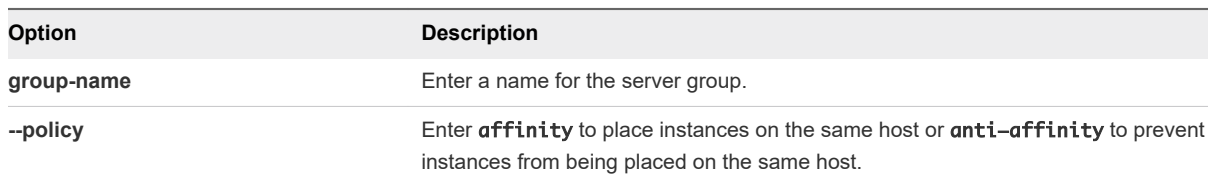

**4** When you launch an instance, pass the server group as a scheduler hint to implement affinity or antiaffinity.

openstack server create instance-name --image image-uuid --flavor flavor-name --nic netid=network-uuid --hint group=servergroup-uuid

#### What to do next

Confirm that the affinity rules and instances are configured correctly. In vCenter Server, select the compute cluster, open the **Configure** tab, and click **VM/Host Rules**.

## <span id="page-31-0"></span>**Working with Volumes**

Volumes are block storage devices that provide persistent storage for instances.

After you create a volume, you can attach it to a running instance. You can later detach the volume and attach it to a different instance. You can also create a snapshot of a volume, launch an instance from it, and upload it to Glance as an image.

This chapter includes the following topics:

- **n** Create a Volume
- **n** [Transfer a Volume](#page-32-0)

## Create a Volume

You create volumes and attach them to instances to provide persistent storage.

#### Prerequisites

If you want to create a volume from an image, upload the desired image. See [Chapter 4 Working with](#page-8-0)  [Images.](#page-8-0)

- **1** Log in to the VMware Integrated OpenStack dashboard.
- **2** Select your project from the drop-down menu in the title bar.
- **3** Select **Project > Compute > Volumes** and click **Create Volume**.
- **4** Configure the volume.

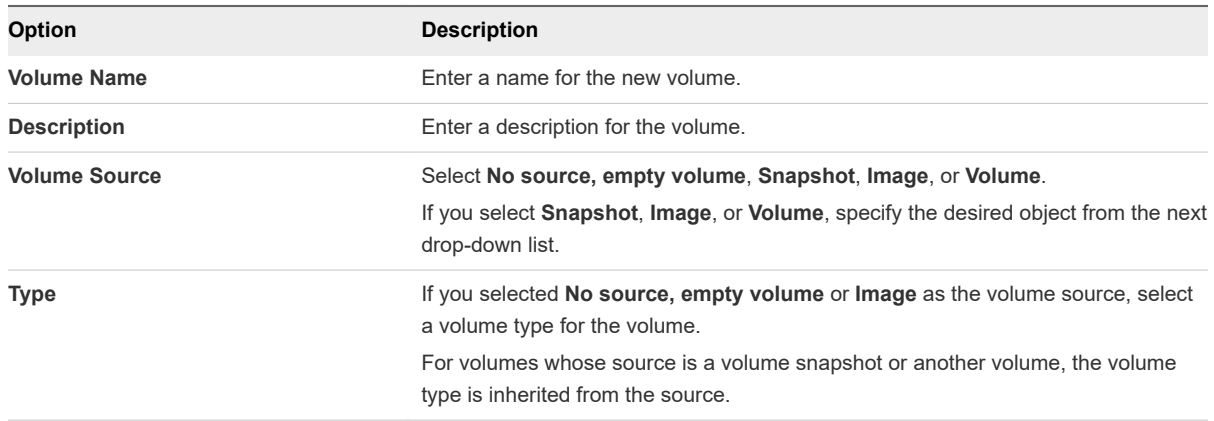

<span id="page-32-0"></span>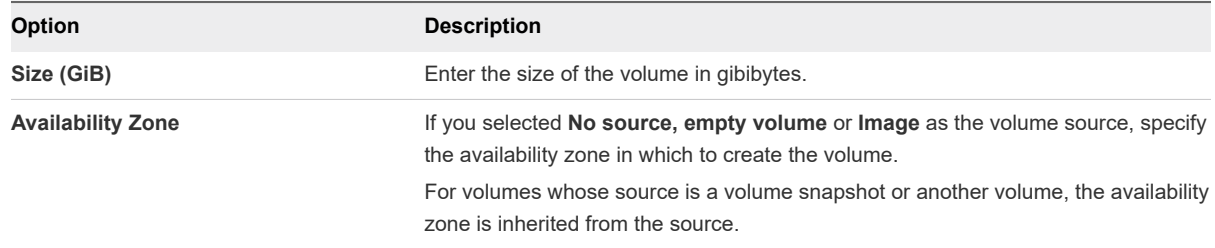

#### **5** Click **Create Volume**.

#### What to do next

In the **Actions** column to the right of the volume, you can perform the following actions:

- <sup>n</sup> Click **Edit Volume** to modify the name and description of the volume and whether it is bootable.
- <sup>n</sup> Click **Extend Volume** to increase the size of an unattached volume.
- **n** Click Launch as Instance to create an instance using an unattached volume.
- **n** Click **Manage Attachments** to attach the volume to or detach the volume from an instance.
- <sup>n</sup> Click **Create Snapshot** to take a snapshot of the volume.

**Note** Creating a snapshot of a volume attached to an instance can result in a corrupted snapshot. If possible, detach the volume before creating the snapshot.

- **n** Click **Change Volume Type** to modify the volume type and migration policy.
- **n** Click **Upload to Image** to upload the volume to Glance as an image.
- <sup>n</sup> Click **Create Transfer** to assign ownership of an unattached volume to a different project. For details, see Transfer a Volume.
- Click **Delete Volume** to delete an unattached volume.
- <sup>n</sup> Click **Update Metadata** to add, remove, or change volume metadata.

## Transfer a Volume

You can assign ownership of an unattached volume to another project.

#### Prerequisites

Ensure that the volume that you want to transfer is not attached to an instance.

- To initiate a transfer, perform the following steps:
	- a Log in to the VMware Integrated OpenStack dashboard.
	- b Select your project from the drop-down menu in the title bar.
	- c Select **Project > Compute > Volumes**.
- d In the **Actions** column next to the volume that you want to transfer, click **Create Transfer**.
- e Enter a name for the transfer task and click **Create Volume Transfer**.
- f Record or download the transfer ID and authorization key displayed on the **Volume Transfer Details** page and send this information to the user who will accept the transfer.

**Important** After you close the **Volume Transfer Details** page, the transfer ID and authorization key can no longer be retrieved. If the transfer ID or authorization key are lost, you must cancel the transfer and initiate it again.

- To receive a transfer, perform the following steps:
	- a Log in to the VMware Integrated OpenStack dashboard.
	- b Select your project from the drop-down menu in the title bar.
	- c Select **Project > Compute > Volumes** and click **Accept Transfer**.
	- d Enter the transfer ID and authorization key that you received from the user who initiated the transfer.
	- e Click **Accept Volume Transfer**.

## Working with Orchestration and Working with Orchestration and<br>Stacks

You can use the OpenStack Orchestration service to orchestrate multiple composite cloud applications. It supports the native OpenStack Heat Orchestration Template (HOT) format through a REST API, and the Amazon Web Services (AWS) CloudFormation template format through a Query API that is compatible with CloudFormation.

You use templates to create stacks. A stack configures the automated creation of most OpenStack resource types, including instances, floating IP addresses, volumes, security groups, and users.

With orchestration templates, application developers can define the parameters for automating the deployment of infrastructure, services, and applications. Templates are static files that you can use directly for creating a stack.

You can also create a stack that combines a template with an environment file. An environment file supplies a unique set of values to the parameters defined by the template. By using environment files with templates, you can create many unique stacks from a single template.

For information about how to create template and environment files, see the OpenStack documentation at http://docs.openstack.org/developer/heat/template\_guide/index.html.

This chapter includes the following topics:

- **Start a New Orchestration Stack**
- **[Modify an Orchestration Stack](#page-36-0)**
- [Delete an Orchestration Stack](#page-36-0)

## Start a New Orchestration Stack

With orchestration stacks, you can launch and manage multiple composite cloud applications. You start a new stack by specifying the template and environment files, and defining other operational settings, including user credentials, database access settings, and the Linux distribution.

#### **Prerequisites**

Verify that the template and environment file for the stack are created and available. For information about creating template and environment files, see the OpenStack documentation at http:// docs.openstack.org/developer/heat/template\_guide/index.html.

#### Procedure

- **1** Log in to the VMware Integrated OpenStack dashboard.
- **2** Select the project from the drop-down menu in the title bar.
- **3** Select **Project > Compute > Orchestration > Stacks**.

The Stacks page lists the stacks available to the current user.

#### **4** Click **Launch Stack**.

**5** Select the template for the new stack.

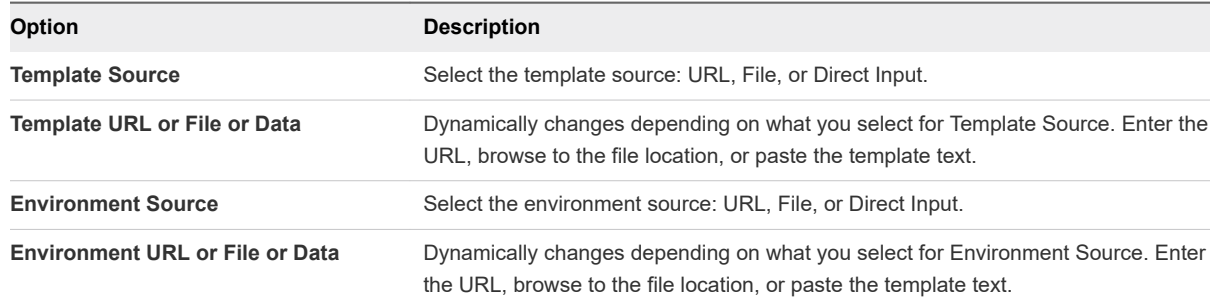

#### **6** Click **Next**.

**7** Configure the new stack.

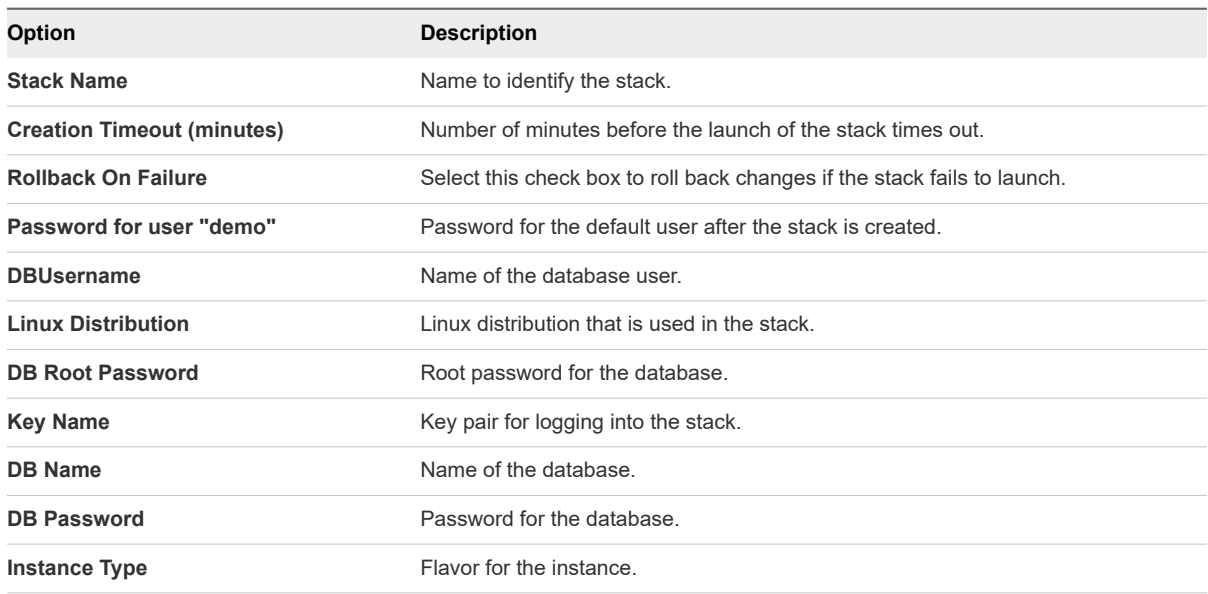

- **8** Click **Launch** to create the stack.
- **9** (Optional) Verify that the new stack appears on the Stacks page.

<span id="page-36-0"></span>**10** (Optional) Click the stack to view the stack details.

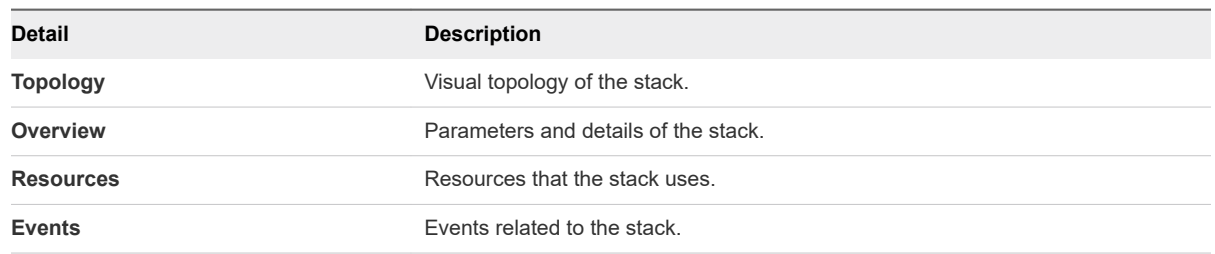

## Modify an Orchestration Stack

You can modify a stack by updating the template file, environment file, or stack parameters.

#### Procedure

- **1** Log in to the VMware Integrated OpenStack dashboard.
- **2** Select the project from the drop-down menu in the title bar.
- **3** Select **Project > Compute > Orchestration > Stacks**.

The Stacks page lists the stacks available to the current user.

- **4** Select the stack to update.
- **5** Click **Change Stack Template**.
- **6** (Optional) In the Select Template dialog box, modify the template or environment file selection.
- **7** Click **Next**.
- **8** (Optional) In the Update Stack Parameters dialog box, modify the parameter values.
- **9** Click **Update**.
- **10** (Optional) On the Stacks page, verify that the changes to the stack configuration are applied.

## Delete an Orchestration Stack

When you delete a stack, you also delete the resources that that stack generates.

#### Procedure

- **1** Log in to the VMware Integrated OpenStack dashboard.
- **2** Select the project from the drop-down menu in the title bar.
- **3** Select **Project > Compute > Orchestration > Stacks**.

The Stacks page lists the stacks available to the current user.

- **4** Select the stack to delete and click **Delete Stack**.
- **5** Confirm the action at the prompt.

**6** (Optional) Verify that the deleted stack no longer appears on the Stacks page.